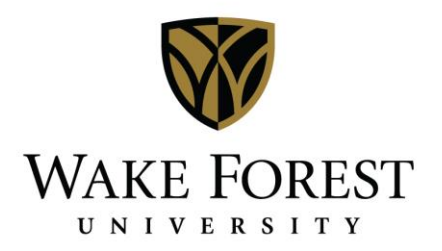

## Canceling Reservations & Bookings in Desktop Client

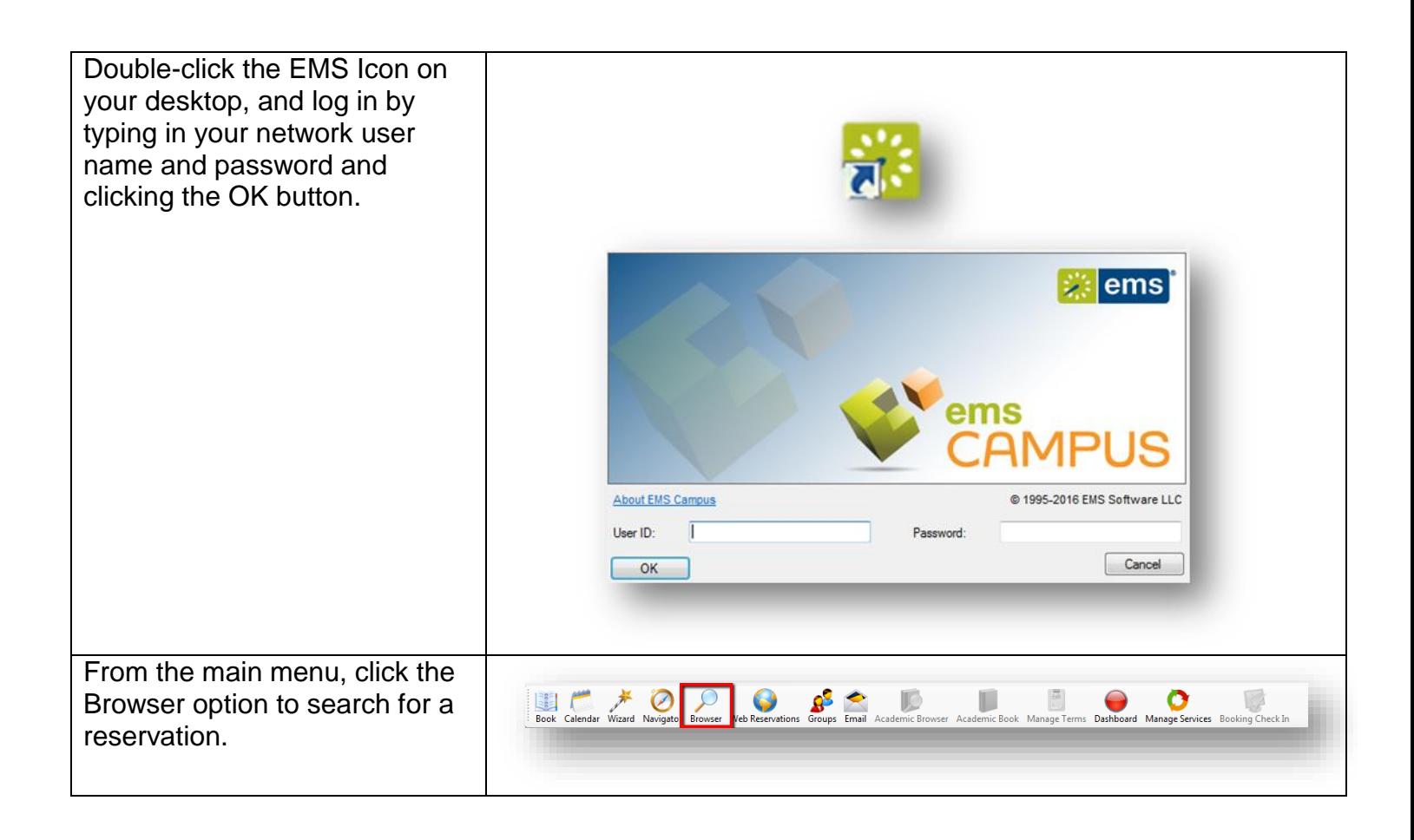

The browser window will display on the filter tab, allowing you the opportunity to enter search criteria to find the reservation you need. Note: Browse For: Reservations Print Export Email Outlook Review Change State Refresh Options There are many ways to search Filter Results Starting Date: Reset Advanced> to find the reservation you **Ending Date**  $\boxed{\bullet}$ need. In this guide, we will  $\Box$ Use Specific Times search by group name, which Include Cancelled:  $\Box$  $\sqrt{2}$  $\blacksquare$ Group: is one method. Keep in mind 1st Contact: that search criteria can be Reservation Event Name: Building:  $(a)$ entered in any of the fields on Room: Ų the filter tab to find the Category:  $(a)$ Ī. reservation you need. **Resource** Ų **Booking Status:**  $(a)$ In the 'Browse For' field at the top, select Reservations. Get Data  $Close$ In the Group field, click the drop down to select the desired group. Once all search criteria has been entered, click 'Get Data' in the bottom right corner of the screen to view the results of your search. On the Results tab, click once Browse For: Reservations Print Export Email Outlook Review Change State Refresh Options in the row for the reservation Filter Results that you need to edit and click Reservation ID Group Group Type 1st Contact Reservation Event Name 'Open' at the bottom of the oroup Type<br>4012 Finance Systems Department<br>9583 Registrar's Office Department<br>12205 Finance Systems Department Jennifer Rogers<br>
Shemeka Penn Test Meeti<br>
Natalie Hill Sys Admin Test Meeting<br>Sys Admin Me screen to open the Navigator 12234 Finance Systems Department Nathan Anderson Reporting Team Status Meeting - Test CFRI & Shared Departmental Reports 12235 Finance Systems Department Hadrian Avienna<br>12235 Finance Systems Department Kathy Arfman<br>12239 Finance Systems Department Jane Chapman<br>12239 Finance Systems Department Jane Chapman window and make any Banner & Blackbaud Testing Danner & Diacobodor Testing<br>Reynolda House Report Testing<br>Cognos Report Options for monitoring project funds necessary changes. 12241 Finance Systems Department Nathan Anderson Price Bounce/Contract Manager Disc 12243 Finance Systems Department Kathy Arfmann SciQuest/Deacon Depot Briefing 12245 Timance Systems Department<br>12245 Finance Systems Department<br>12249 Finance Systems Department Nathan Anderson Reporting Team Status Meeting<br>Jane Chapman Discuss Updates for Finance EDW Class<br>Jane Chapman Biscuss Updates for Finance EDW Class<br>Jane Chapman Enhancements for Effort Certification reports for ORSF Jane Chapman<br>Jane Chapman 12256 Finance Systems Department Nathan Anderson Review Banner Finance Security 12275 Finance Systems Department Nathan Anderson Business Systems Analyst Interview 12273 Finance Systems Department Natalie Hill P2P Regrouping Sessio 100 Records Filter Open  $Close$ 

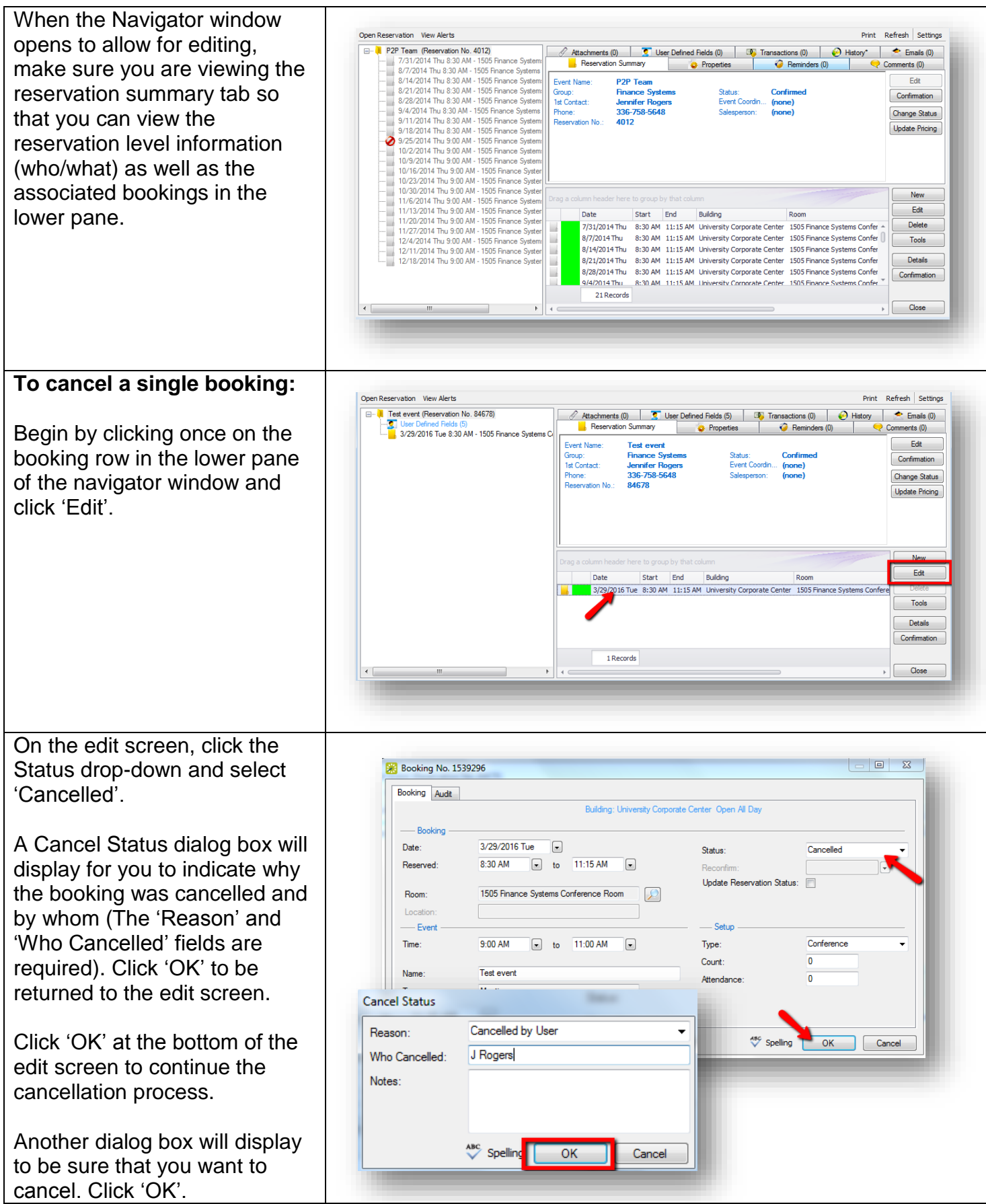

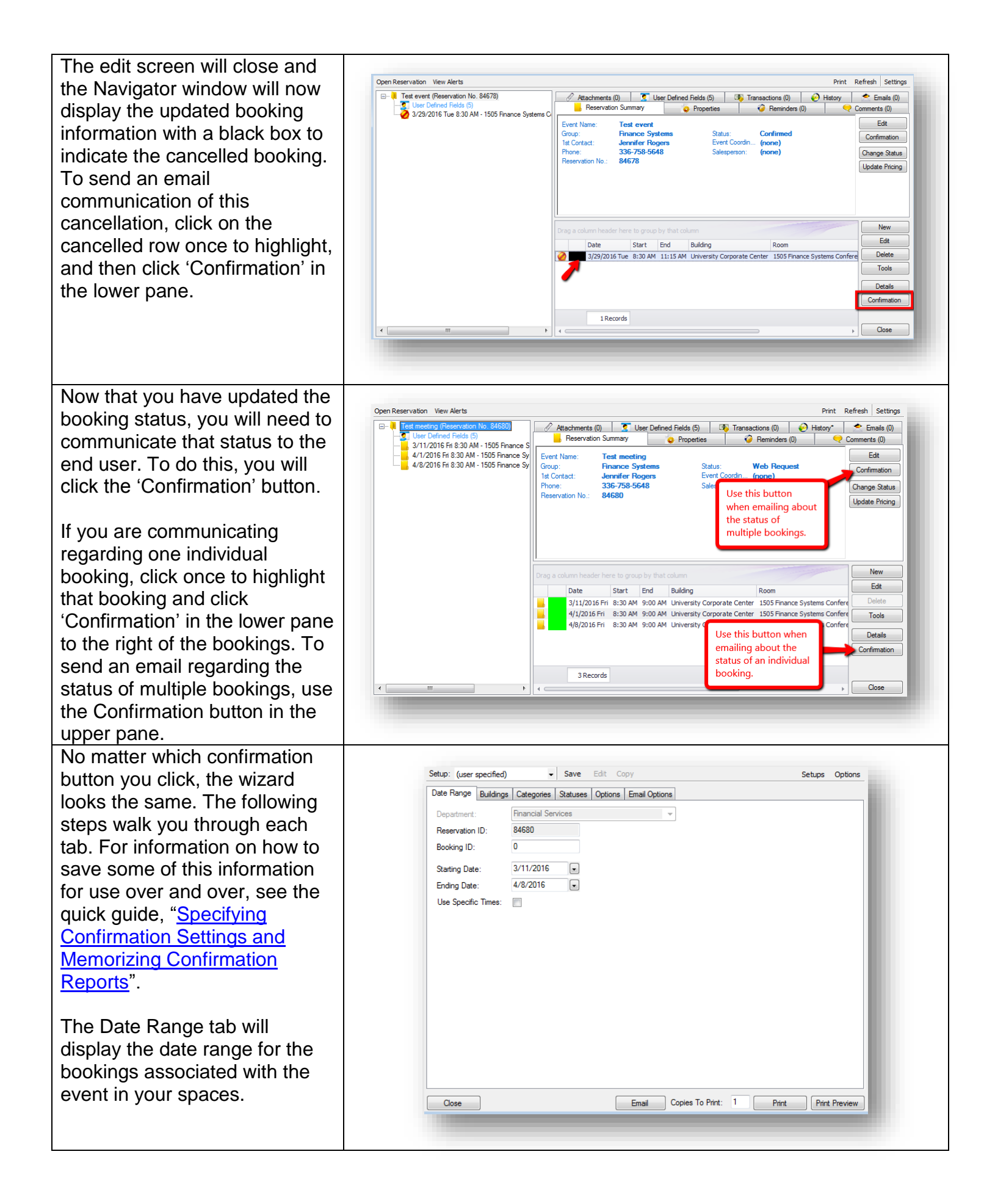

![](_page_4_Picture_63.jpeg)

The Options tab is where you select any information you want displayed on the printable report that is attached to the email you send. Make sure the Confirmation Title matches the status of the booking you are emailing about – In this case, Cancelled. In the header and footer message drop-down fields, select the appropriate header and/or footer message for your area that matches the booking status. Select any of the checkboxes that provide information to be printed on the attached file.

Click 'Print Preview' in the bottom right corner to see what the file will look like. Use the 'Print' button to print a copy for your files if necessary, and adjust the number of copies to print using the field to the left. The Email Options tab is where you select the information that will display in the body of the email you send. Be sure that 'Attach Detailed Confirmation' is checked so that the requestor can print a copy for their records if desired.

Once all information has been populated, click 'Email' at the bottom of the screen to generate the email preview.

![](_page_5_Picture_131.jpeg)

![](_page_6_Picture_56.jpeg)

From the Status drop down, select 'Cancelled'. Leave the 'Update Reservation Status' box **unchecked** as you are only cancelling individual bookings. This is in the event that a reservation has multiple bookings in multiple locations, so that you don't cancel the bookings in spaces you don't manage, as you can't see those.

Once status is selected, the Reason, Who Cancelled, & Notes fields display. Complete these fields & click 'Next' in the bottom right of the screen. The next screen displays the list of bookings to which this change will apply. If you are applying this to all bookings listed, click 'Select All' and then 'Finish'. If you are only applying the change to a portion of bookings, hold the Ctrl key and click on each row to highlight. Then click 'Finish'. The change booking status wizard screen will display the updated status and the results of the change. Click 'Close' at the bottom right of this screen to return to the Navigator window.

![](_page_7_Picture_121.jpeg)

![](_page_7_Picture_122.jpeg)

![](_page_8_Picture_89.jpeg)